Elagolix

App map

• May 24, 2017

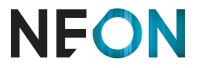

AN FCB HEALTH NETWORK COMPANY

## Mobile 2

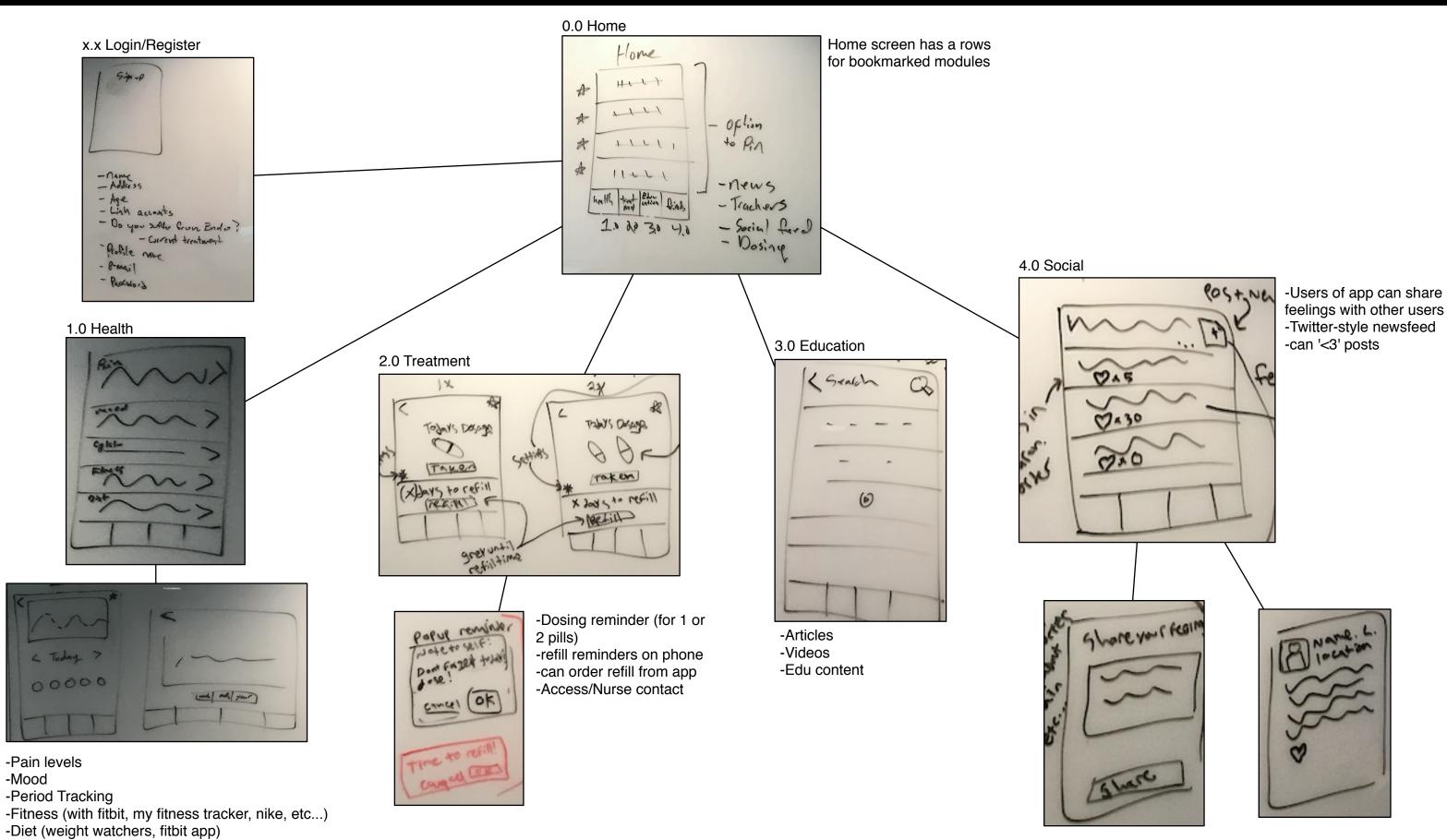

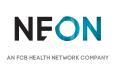

1. Patients can sign up, login (if they already have an account), or just have a look around (with limited functionality)

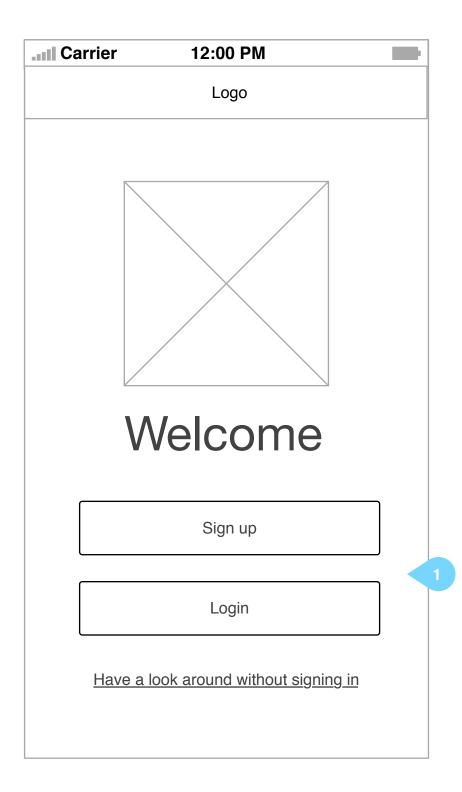

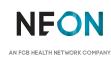

This document is not intended to represent final copy, nomenclature, design, or layout. It is meant to visually convey the organization and relationship(s) of the site content and navigational structure. © Neon

1. Patients may pin sections from the app to their home screen. For example, they could pin their daily fitbit-tracked steps, their mood, medication tracker, news feed, etc...

| I Carrier     | 12:0      | 0 PM      |        |
|---------------|-----------|-----------|--------|
| Menu          | Lo        | ogo       |        |
| Pinned item 1 |           |           | *      |
| Pinned item 2 | 2         |           | *      |
| Pinned item 3 | 1         |           | *      |
| Pinned item 4 |           |           | *      |
| Pinned item 5 |           |           | *      |
| Health        | Treatment | Education | Social |

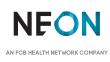

This document is not intended to represent final copy, nomenclature, design, or layout. It is meant to visually convey the organization and relationship(s) of the site content and navigational structure. © Neon

2. The 4 main pages will be accessible throughout the experience by a menu stuck to the bottom of the screen.

# **Carrier** 12:00 PM Logo Menu Pain Levels Mood Period Tracking Fitness Diet Health Treatment Education Social

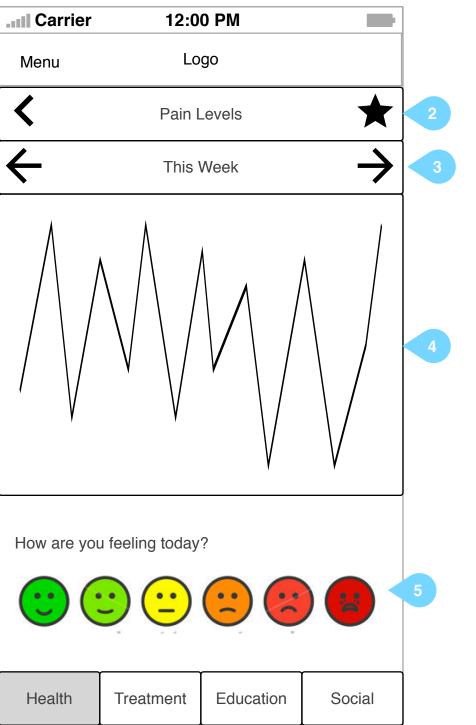

2. Patients may pin any item to their home screen

3. Tapping the arrows will cycle users forward and back through data from different time periods

4. A chart will show the users data from a given time interval as dictated above.

5. Patients may update their entry daily (or revise as many times as necessary)

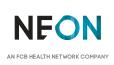

Interaction Notes:

1. Patients may tap on any health metric to get a more detailed view and log today's data.

dose.

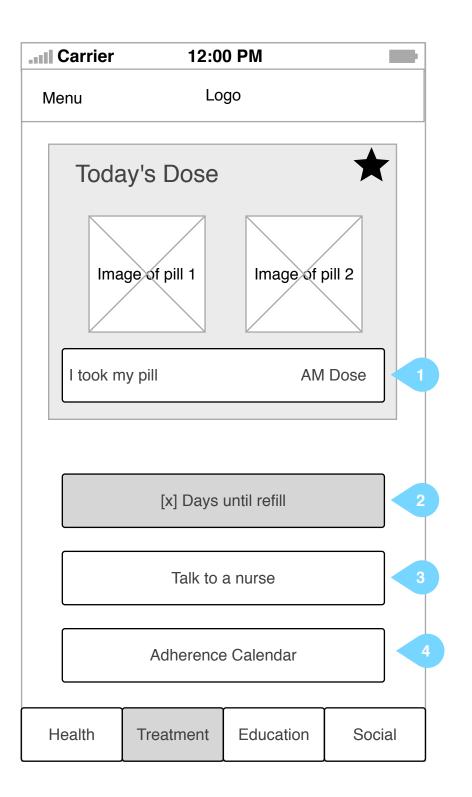

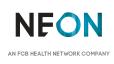

1. Patients may use the app to keep track of whether they took their daily dose. Seen here is a patient who is on the twice-daily dosage.

In this scenario, the button will indicate whether this is the AM or PM

When the patient taps the <I took my pill> button, the corresponding pill image will show a visual change to indicate it has been taken.

2. The app will notify patients when it is time to refill, and will not allow them to request a refill preemptively. Attempting to tap the button before active will prompt the patient to speak with a nurse.

3. Patients may contact a nurse by tapping this button.

4. Patients may look back at their adherence history in a calendar format, to show days they may have forgotten their medication.

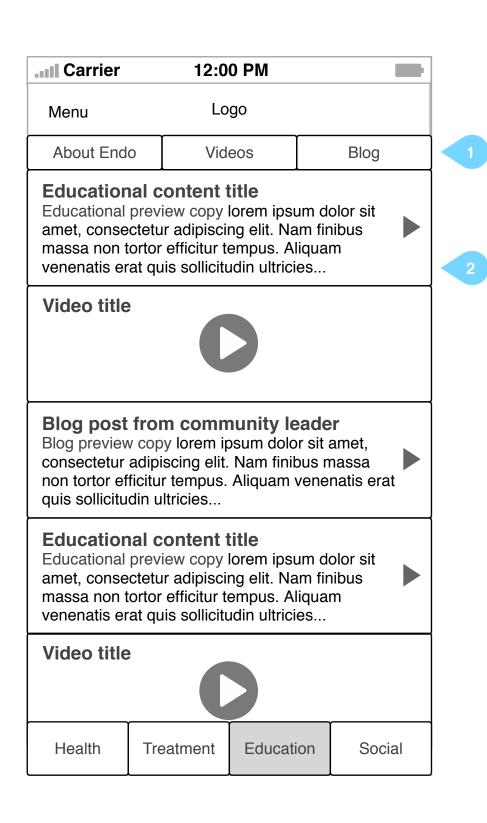

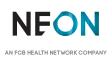

1. Patients may choose to view a specific type of educational content, or scroll the feed and view them in chronological order.

2. Educational content, Videos, and Blog posts will flow into this feed, keeping patients engaged with new posts at timed intervals.

patient community.

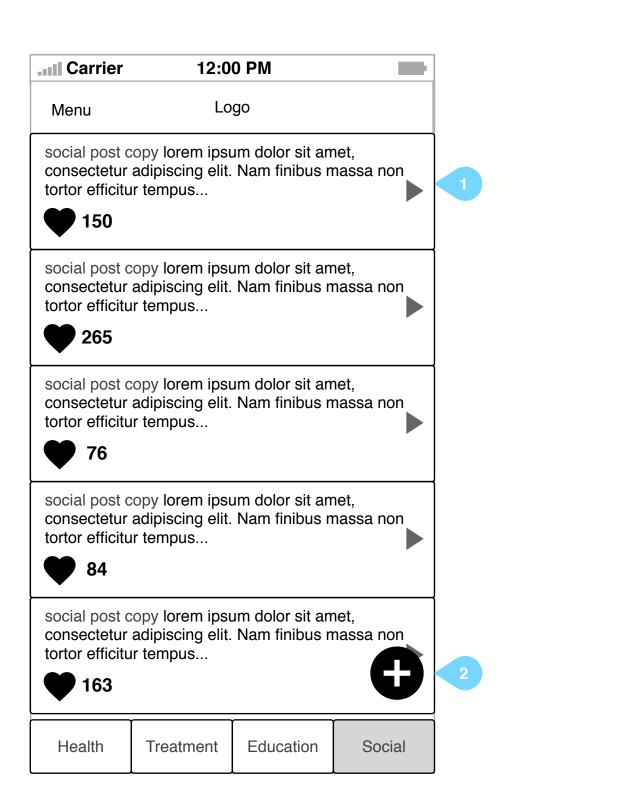

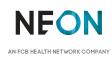

1. Patients may view social posts from other patients in a newsfeed. Tapping any post will reveal more details such as the first name and last initial, and location of the poster.

When viewing a post, patients may send their love (adding to the total tally seen on the feed)

2. Patients may tap to generate their own posting to share with the